ООО «НПФ «ДИЭМ»

# Информационно-аналитическая система производственного экологического мониторинга и контроля (ИАС ПЭМиК)

Руководство пользователя

## **Оглавление**

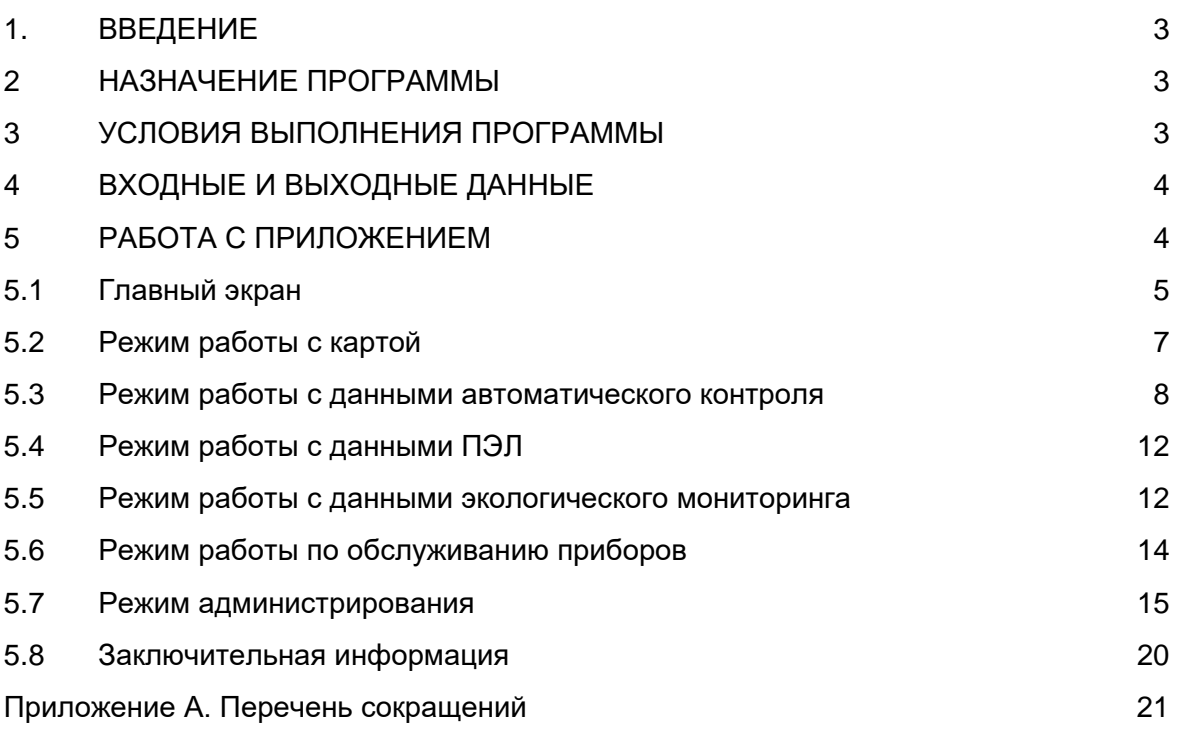

## **1. ВВЕДЕНИЕ**

Программное обеспечение «Информационно-аналитическая система производственного экологического мониторинга и контроля» (ИАС ПЭМиК) входит в состав программного обеспечения системы производственного экологического мониторинга (ПЭМ) и является её главным информационно-управляющим элементом.

Приложение ИАС ПЭМиК устанавливается на серверном устройстве, которое обеспечивает сбор, обработку, централизованное хранение и распределение данных ПЭМ для информационной поддержки деятельности природоохранного персонала предприятия на удаленных автоматизированных рабочих местах.

## **2. НАЗНАЧЕНИЕ ПРОГРАММЫ**

Приложение ИАС ПЭМиК предназначено для реализации полного набора автоматизируемых функций и задач по сбору, обработке, накоплению и распределению данных и документов с результатами мониторинга, в том числе:

- прием оперативной информации от автоматизированных и неавтоматизированных источников, обработка, визуализация накопление и хранение данных с результатами измерений, наблюдений и расчетов, выполненных по Программе производственного экологического контроля (мониторинга) в период эксплуатации объекта;
- формирование сигналов о превышении нормативов контролируемых параметров, аварийных и нештатных ситуациях;
- ведение базы данных, включая оперативные и нормативно-справочные данные, документированную информацию с результатами производственного экологического контроля и мониторинга;
- программная реализация алгоритмов решения информационно-поисковых, расчетных и аналитических задач, отображение информации в экранных формах и выходных документах (отчетах);
- программная реализация алгоритмов (сервисов) доступа через веб-интерфейс к централизованным информационным и программным ресурсам системы ПЭМ со стороны удаленных рабочих мест персонала природоохранной службы предприятия (и других заинтересованных пользователей) в соответствии с установленными ролевыми функциями и правами доступа.
- обмен данными со смежными и вышестоящими информационными системами по согласованным протоколам.

Приложение разработано на платформе Microsoft.NET, предназначено для работы в операционных системах семейства Microsoft Windows, а также Linux системах, поддерживающих платформу .NET версии не ниже 5.0.

## **3. УСЛОВИЯ ВЫПОЛНЕНИЯ ПРОГРАММЫ**

На ПК пользователя должна быть развернута ОС семейства MS Windows (или другая актуальной версии), установлен браузер MS Internet Explorer (или другой в актуальной версии).

Для экспорта данных ПО может включать пакет офисных приложений MS Office.

ПК пользователя должен быть подключен по локальной сети к серверу ПЭК(М), на котором установлена база данных и разворачивается системное прикладное и программное обеспечение.

Доступ со стороны ПК пользователя к серверному ПО осуществляется по webинтерфейсу.

## **4. ВХОДНЫЕ И ВЫХОДНЫЕ ДАННЫЕ**

Серверное ПО (ИАС ПЭМиК) предназначено для обеспечения сбора и хранения данных от автоматизированных и неавтоматизированных источников, решения функциональных задач с выводом результатов на удаленные ПК специалистов природоохранной службы.

В состав автоматизированных источников информации входят:

- комплекс измерительный газоаналитический контроля загазованности атмосферного воздуха (ПКЗ), предназначенный для непрерывных измерений концентраций загрязняющих веществ (ЗВ) в атмосферном воздухе, метеопараметров, уровня шума и уровня радиационного воздействия;
- система мониторинга качества воды (СМКВ), предназначенная для проведения непрерывных измерений физико-химических показателей и концентраций ЗВ в очищенных сточных водах;
- существующие средства автоматических систем контроля промышленных выбросов (АСКПВ), предназначенные для проведения непрерывных измерений концентраций ЗВ в дымовых газах значимых источников загрязнения атмосферы (дымовые трубы котлоагрегатов, газотурбинных установок и др.);
- средства АСУЭ с данными по объему расхода воды насосными станциями для расчета показателей массовых сбросов ЗВ с очищенными сточными водами;
- средства лабораторной информационной (менеджмент) системы (ЛИС/ЛИМС) с данными химико-аналитических измерений, выполненных в экоаналитической лаборатории, включая данные, поступающие от передвижной экологической лаборатории.

Передача данных измерений и сигналов, расчетных показателей от автоматизированных источников осуществляется по согласованному протоколу.

Данные лабораторных измерений, а также другая информация, поступающая от неавтоматизированных источников, могут вводиться вручную на удаленных ПК специалистов природоохранной службы (экологов).

### **5. РАБОТА С ПРИЛОЖЕНИЕМ**

Установка ИАС ПЭМиК производится разработчиком (или системным администратором) и описана в «Инструкции по установке». Запуск ИАС ПЭМиК осуществляется путем ввода в браузере обращения к URL http://(hostaddress):(port)/eco-monitoring. В зависимости от настроек, произведенных на этапе установки программы, путь к ресурсу может быть другим.

Если не настроена т.н. «сквозная авторизация», то после ввода адреса появляется окно авторизации (рис.1), в котором следует ввести параметры авторизации и нажать на кнопку «Войти».

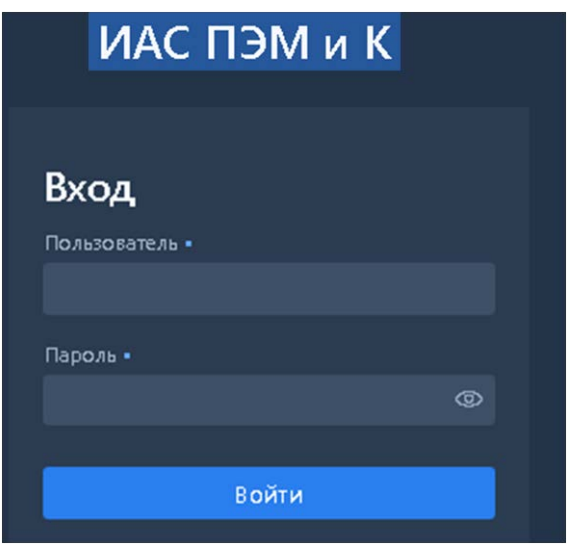

Рисунок 1 - Окно авторизации ИАС ПЭМиК

Параметры авторизации определяют перечень доступных пользователю объектов контроля, а также права работы (изменение/добавление/удаление) с данными этих объектов.

Права работы пользователя настраиваются в режиме Администрирования (см. ниже). Конкретный набор прав описывается как роль определенного пользователя при работе с определенным объектом контроля.

При назначении пользователю двух или более ролей в базовой конфигурации ИАС ПЭМиК имеется возможность объединения ролей. В результате пользователь получает все права, предоставляемые какой-либо из назначенных ему ролей.

В зависимости от настроек серверного программного обеспечения, этап авторизации может быть пропущен и пользователь авторизуется в системе под своим логином в ОС Windows.

Все экранные формы пользовательского интерфейса ИАС ПЭМиК далее приведены в качестве примеров демонстрационной версии приложения.

## **5.1 Главный экран**

После нормального прохождения авторизации открывается Главный экран программы (рис. 2), который используется для определения режима работы, периода отбора данных, просмотра и корректировки данных, построения отчетов.

Также из Главной формы осуществляется вызов других форм представления данных, вывод информации о событиях.

В Главной экранной форме программы выделяются:

- область режима работы с картой/ схемой (по центру формы);
- область режимов работы с данными (слева);
- поле сообщений об изменениях настроек, нештатных и аварийных ситуациях, сверхнормативных превышениях (внизу формы).

Элементы управления выполнены в виде экранного меню и включают наименования функциональных разделов работы программы, реализованные в виде ссылок. Перечень и назначение элементов меню приведены ниже.

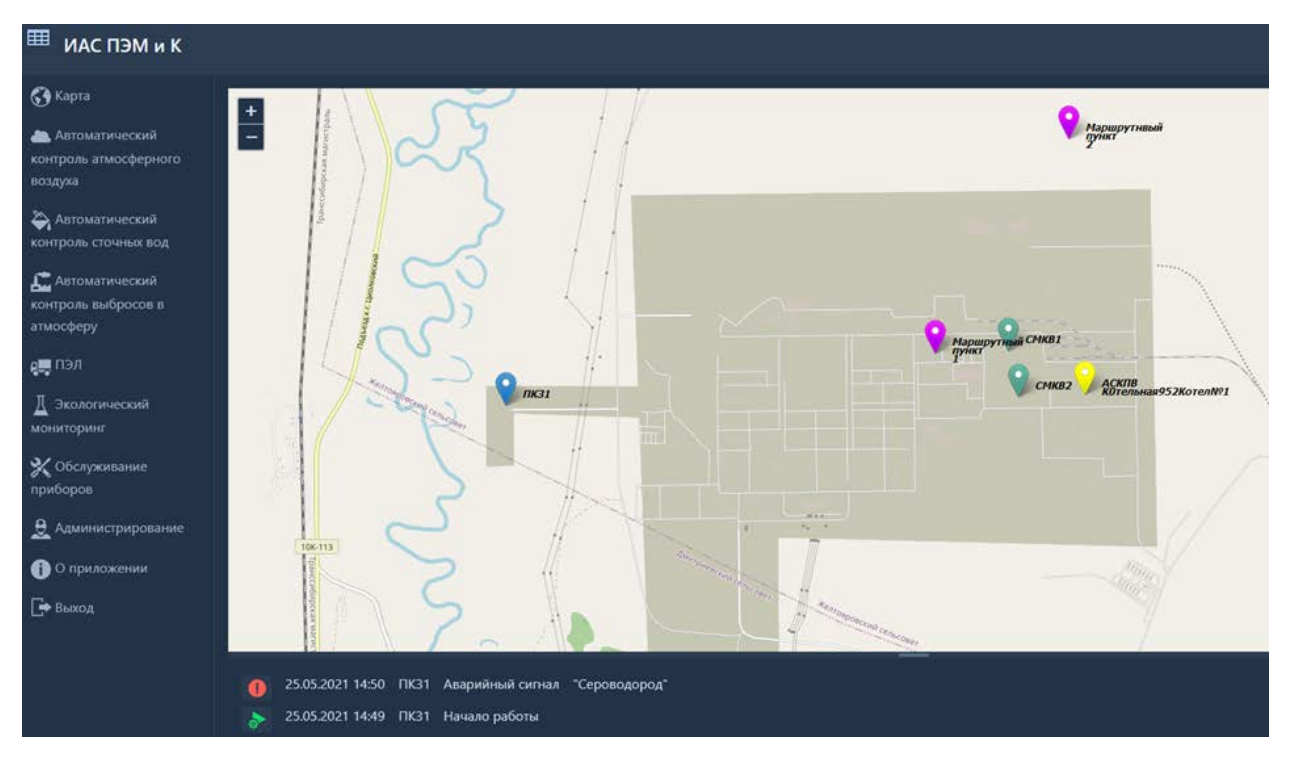

Рисунок 2. Главный экран ИАС ПЭМиК

Режим «Карта» используется для визуализации данных измерений и наблюдений, выполненных по Программе (регламенту) производственного экологического контроля (мониторинга), с пространственной привязкой пунктов контроля и контролируемых параметров на карте/схеме подведомственной территории предприятия.

Режим «Автоматический контроль качества атмосферного воздуха» используется для визуализации данных, поступающих в непрерывном режиме от стационарного поста (станции) «Комплекс измерительный газоаналитический контроля загазованности атмосферного воздуха (ПКЗ), предназначенного для непрерывных измерений концентраций загрязняющих веществ (ЗВ) в атмосферном воздухе, метеопараметров, уровня шума и других показателей.

Режим «Автоматический контроль сточных вод» используется для визуализации данных, поступающих в непрерывном режиме от стационарных станций «Система мониторинга качества воды» (СМКВ), предназначенных для проведения непрерывных измерений физико-химических показателей и концентраций ЗВ в очищенных сточных водах, расчетов и оценки нормируемых показателей массовых сбросов ЗВ в поверхностный водный объект.

Режим «Автоматический контроль выбросов в атмосферу» используется для визуализации данных, поступающих в непрерывном режиме от стационарных станций «Автоматическая система контроля промышленных выбросов» (АСКПВ), предназначенных для проведения непрерывных измерений концентраций ЗВ в дымовых газах труб котлоагрегатов котельных установок, в выхлопных газах труб газотурбинных установок и др., автоматических расчетов и оценки нормируемых показателей массовых выбросов ЗВ в атмосферу.

Режим «ПЭЛ» используется для визуализации данных, поступающих от мобильной станции «Передвижная экологическая лаборатория» (ПЭЛ), предназначенной для проведения непрерывных измерений концентраций ЗВ в атмосферном воздухе, метеопраметров и других показателей в маршрутных пунктах периодического контроля атмосферного воздуха.

Режим «Экологический мониторинг» используется для визуализации данных периодических измерений и наблюдений, выполненных в пунктах контроля факторов негативного воздействия и параметров состояния компонентов природной среды, установленных по Программе (регламенту) производственного экологического контроля (мониторинга). Данные могут поступать в сервер автоматически от лабораторной информационной системы (ЛИС) в составе Экоаналитической лаборатории (ЭАЛ) и/или вводиться вручную на ПК эколога на основе отчетных документов ЭАЛ.

Режим «Обслуживание приборов» используется для информирования эколога предприятия или другого специалиста, ответственного за техническое обслуживание измерительной аппаратуры в блок-боксах ПКЗ, СМКВ и в приборных шкафах АСКПВ, установленных на котлоагрегатах котельных установок и газотурбинных установок ГПА.

Режим «Администрирование» используется для ведения таблиц справочных данных по объектам и пунктам контроля, контролируемым параметрам, единицам измерения, нормативам и другим справочным показателям, необходимым для автоматизированной обработки оперативных данных экологического мониторинга и контроля.

В режиме администрирования осуществляется регистрация пользователей с назначением им ролей и прав доступа к данным и задачам с учетом должностных функций и приоритетов.

Для включения режима работы в отдельном окне следует щелкнуть мышью на наименовании ссылки.

По ссылке «О приложении» выводится справочные сведения о программе ИАС ПЭМиК.

В нижней части экрана выводятся и непрерывно обновляются строки из журнала сообщений о работе станций автоматического мониторинга и контроля.

Завершение работы с программой выполняется по ссылке «выход».

### <span id="page-6-0"></span>**5.2 Режим работы с картой**

При работе в режиме «Карта» (рис. 3) доступны стандартные операции и функции вызова данных измерений и наблюдений по выбранному пункту контроля .

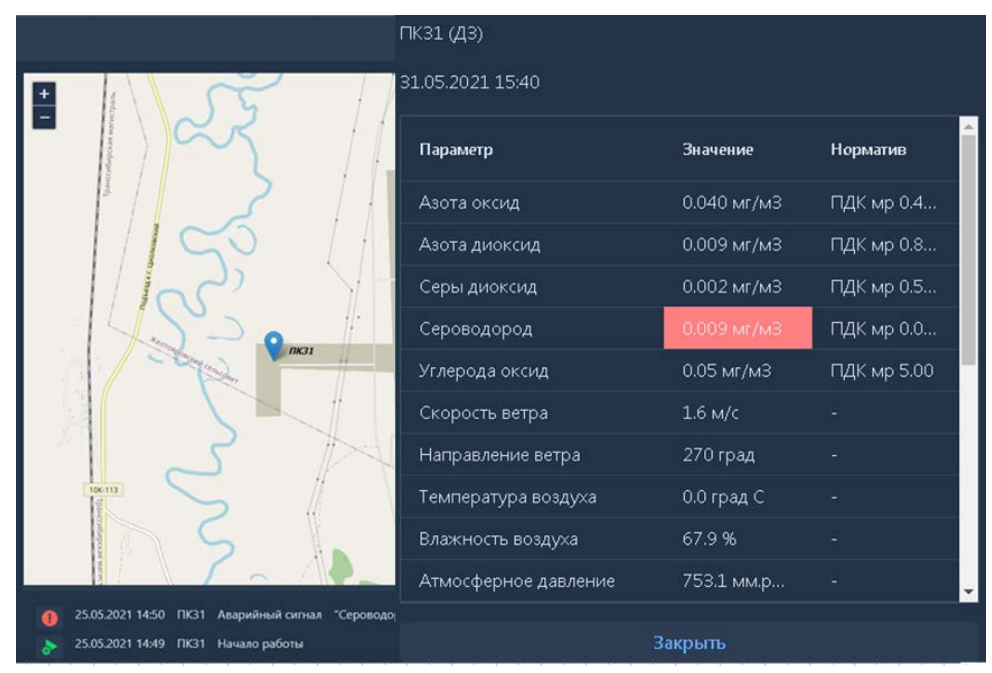

Рисунок 3 - Вывод данных последних измерений на карте в пункте контроля

Для изменения масштаба отображения следует нажать на кнопку  $\mathbb Q$  или  $\mathbb Q$ .

Точки (пункты) контроля на карте обозначены разноцветными маркерами в указанных координатах. Для выбора пункта следует щелкнуть «мышью» на маркере пункта и на карту выводится форма с данными последних измерений по выбранному пункту, в том числе наименования контролируемых параметров, единицы измерения, значения параметров и нормативов.

Аварии (сверхнормативные превышения и нештатные ситуации) выделяются в табличной форме красным цветом.

Для выхода из режима работы с таблицей следует нажать на кнопку «закрыть».

#### <span id="page-7-0"></span>**5.3. Режим работы с данными автоматического контроля**

Работа с данными, поступающими от станций автоматического экологического контроля (ПКЗ, СМКВ и АСКПВ), реализуется по общей технологии.

Ниже (рис. 4) показан экран режима работы с данными на примере ПКЗ.

| 蘦<br>31.05.2021        | 00:00                         | $\circledcirc$ | 01.06.2021 | 萹              | 00:00          | $\circledcirc$ | ПК31 (Д3) |      |
|------------------------|-------------------------------|----------------|------------|----------------|----------------|----------------|-----------|------|
| ₩<br>Данные<br>睴       | Графики                       | 圖<br>Отчеты    | ⋔          | Журнал событий | a<br>Документы |                | Приборы   |      |
| M                      | Скрыть телеметрические данные |                |            |                |                |                |           |      |
| Дата и время           | NO [MF/                       | NO2 [MF        | SO2 [MF    | H2S [MF/       | СО [мг/        | С.ветра [      | Н.ветра   | Tel  |
| 31.05.2021 16:00       | 0.040                         | 0.009          | 0.002      | 0.009          | 0.05           | 1.5            | 23        | 0,0  |
| 31.05.2021 15:40       | 0.040                         | 0.009          | 0.002      | 0.009          | 0.05           | 1.6            | 270       | 0.   |
| 31.05.2021 15:20       | 0.041                         | 0.009          | 0.002      | 0.009          | 0.05           | 1.7            | 293       | 0,0  |
| 31.05.2021 14:40       | 0.039                         | 0.009          | 0.002      | 0.009          | 0.05           | 1.6            | 315       | 0,0  |
| 31.05.2021 14:38       | 0.039                         | 0.009          | 0.002      | 0.009          | 0.05           | 1.6            | 315       | 0,   |
| 31.05.2021 14:36       | 0.039                         | 0.009          | 0.002      | 0.009          | 0.05           | 1.6            | 315       | 0.   |
| 31.05.2021 14:34       | 0.040                         | 0.009          | 0.002      | 0.009          | 0.05           | 1.6            | 315       | 0.0  |
| 31.05.2021 14:32       | 0.040                         | 0.009          | 0.002      | 0.009          | 0.05           | 1.5            | 360       | 0,0  |
| 31.05.2021 14:30       | 0.040                         | 0.009          | 0.002      | 0.009          | 0.05           | 1.5            | 360       | 0,0  |
| 31.05.2021 14:28       | 0.040                         | 0.009          | 0.002      | 0.009          | 0.05           | 1.5            | 360       | 0.   |
| 31.05.2021 14:26       | 0.040                         | 0.009          | 0.002      | 0.009          | 0.05           | 1.6            | 90        | 0,0  |
| 31.05.2021 14:20       |                               |                |            |                |                |                |           | ÷    |
| $\left  \cdot \right $ |                               |                |            |                |                |                |           | $\,$ |

Рисунок 5 Окно работы с данными автоматических измерений

В верхней части экрана расположены вкладки для установки временного периода просмотра данных. По умолчанию задается интервал от текущего значения *Дата* и *Время* и на следующие сутки.

При необходимости можно задать интервал за любой истекший период времени, изменив *Дату* с помощью кнопки (календарь) и *Время* с помощью кнопки (часы).

В правом верхнем углу установлена вкладка для выбора конкретной автоматической станции из выпадающего списка.

Под вкладками для установки временного периода просмотра данных размещена строка функциональных вкладок (кнопок), в том числе: *Данные, Графики, Отчеты, Журнал событий, Документы, Приборы.*

Далее рассматриваются действия по каждой функциональной вкладке.

#### Данные

При обращении к вкладке *Данные* все зарегистрированные в станции данные измерений и сигналы выводятся в виде таблицы построчно в порядке убывания значений Дата/Время от начала заданного периода. Справа установлен ползунок для просмотра данных за весь период времени.

По колонкам таблицы выводятся значения контролируемых параметров. Внизу установлен ползунок для просмотра полного списка параметров.

Для упрощения просмотра сверху таблицы дана кнопка *Скрыть телеметрические параметры*.

Для просмотра данных разовых (отдельных) измерений (рис. 5) следует щелкнуть «мышью» на строке с конкретным значением *Дата/Время*.

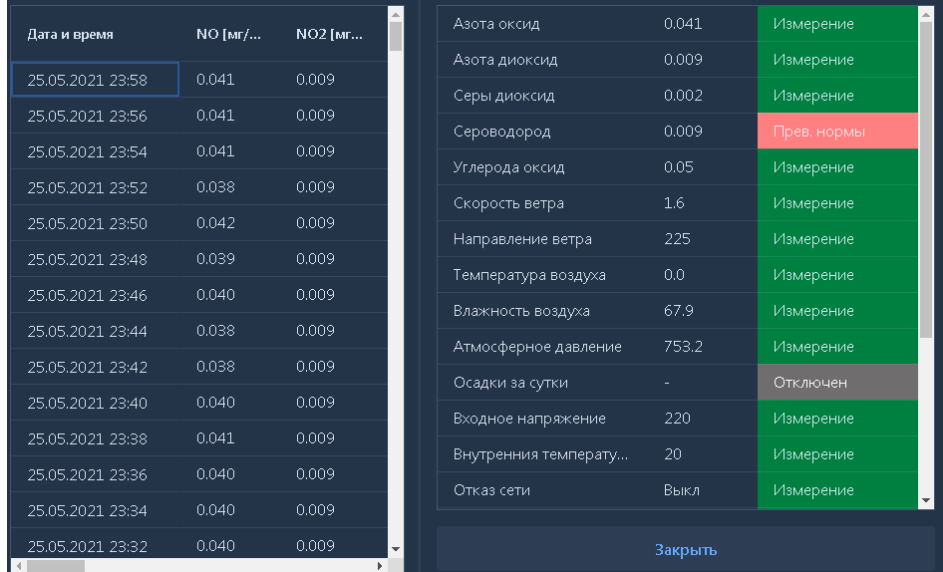

Рисунок 5 - Окно работы с данными отдельных измерений

В таблице данных выводятся наименования контролируемых параметров, единицы измерения, значения и нормативы. Справа установлен ползунок для просмотра полного списка параметров.

Аварии (сверхнормативные превышения и нештатные ситуации с измерительной аппаратурой и оборудованием жизнеобеспечения станции) выделяются в таблице красным цветом.

Для выхода из режима работы с таблицей следует нажать на кнопку «закрыть».

#### Графики

Для построения графиков изменения контролируемых параметров во времени нужно задать интервал Дата и Время, как указано выше по функции Данные, и нажать на кнопку Графики (рис. 6).

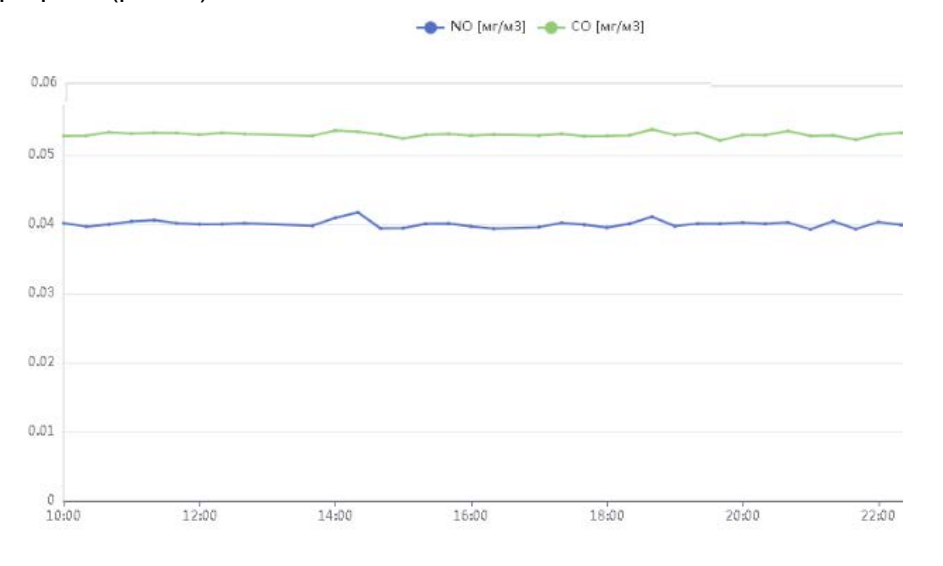

Рисунок 6 - Окно работы с графиками

Можно вывести в окно формы график для одного параметра или несколько графиков для разных параметров в сопоставимом диапазоне изменения.

Справа выводится список для выбора интересующих параметров вместе с ползунком для вывода полного списка параметров.

Для удобства просмотра отдельные графики выделяются разными цветами.

#### Отчеты

Для вывода отчета нужно задать период времени (интервал Дата и Время, как указано выше по функции Данные) и нажать на кнопку Отчеты (рис. 7).

После этого для каждой автоматической станции нужно выбрать требуемый отчет из выпадающего списка.

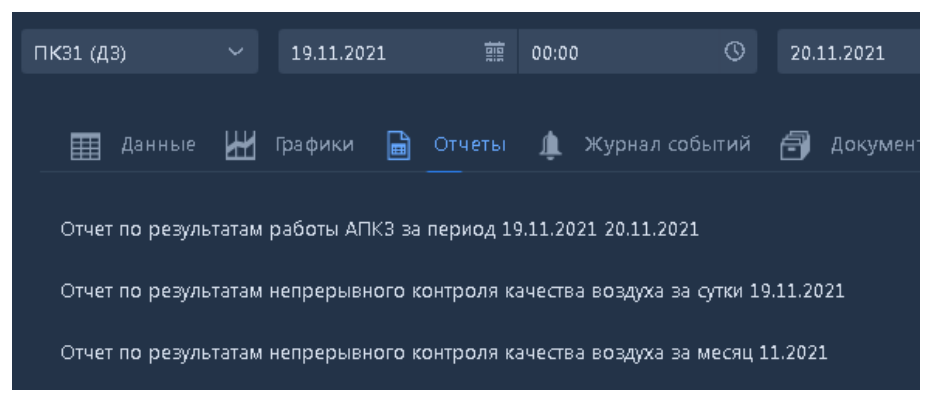

Рисунок - 7 Окно работы с отчетами на примере ПКЗ

Перечень специальных отчетов с результатами работы автоматических станций мониторинга и контроля выключает:

- Отчет по результатам работы ПКЗ за период;
- Отчет по результатам непрерывного контроля качества воздуха за сутки;
- Отчет по результатам непрерывного контроля качества воздуха за месяц.
- Отчет по результатам работы СМКВ за период;
- Суточный отчет по результатам непрерывных измерений физико-химических показателей очищенных сточных вод;
- Суточный отчет по результатам непрерывных измерений концентраций загрязняющих веществ в очищенных сточных водах;
- Отчет по расчетам сбросов за период;
- Суточный отчет по результатам непрерывного контроля массовых выбросов загрязняющих веществ в атмосферу;
- Отчет по расчетам выбросов за период

#### Журнал событий

Программа позволяет просматривать события, зарегистрированные за установленный период времени, по всем станциям автоматического контроля.

Для этого нужно задать период времени (интервал *Дата* и *Время*, как указано выше по функции *Данные*) и нажать на кнопку *Журнал событий*.

При нажатии этой кнопки на экране возникает всплывающее окно (рис. 8), в котором выводится список всех зарегистрированных событий за установленный период времени.

| H.  |                                     | 25.05.2021 14:50 ПКЗ1 Аварийный сигнал "Сероводород"  |
|-----|-------------------------------------|-------------------------------------------------------|
| ð   | 25.05.2021 14:49 ПКЗ1 Начало работы |                                                       |
| la. |                                     | 20.05.2021 17:52 ПКЗ $\overline{1}$ Завершение работы |
| ÷   |                                     | 20.05.2021 14:14 ПКЗ1 Изменение конфигурации          |
| Π   |                                     | 20.05.2021 13:51 ПКЗ1 Аварийный сигнал "Сероводород"  |
|     |                                     |                                                       |

Рисунок 8 - Окно работы с журналом событий на примере ПКЗ

### Документы

Вкладка *Документы* предоставляет возможность создавать и вести архив документации по направлению «Производственный экологический мониторинг и контроль» (ПЭМиК) в виде древовидного каталога папок с файлами документов произвольного формата.

С опцией *Документы* Пользователю предоставляются функции (рис. 9):

- организация каталога документов по направлениям мониторинга (объектам и пунктам контроля);
- добавление в каталог, изменение и удаление папок из каталога документов;
- добавление/загрузка и удаление файлов документов в папках каталога.

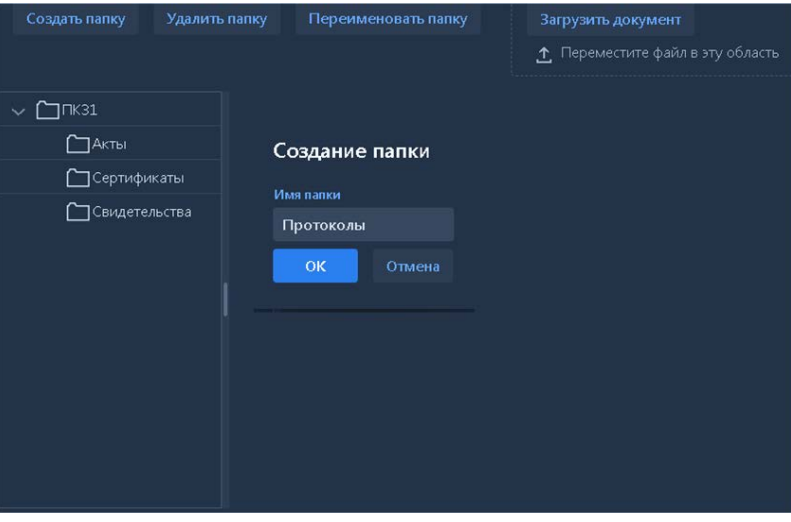

Рисунок 9 - Окно работы с документами

### Приборы

Вкладка *Приборы* открывает экранную форму со списком приборов для станций автоматического мониторинга и контроля (рис. 10).

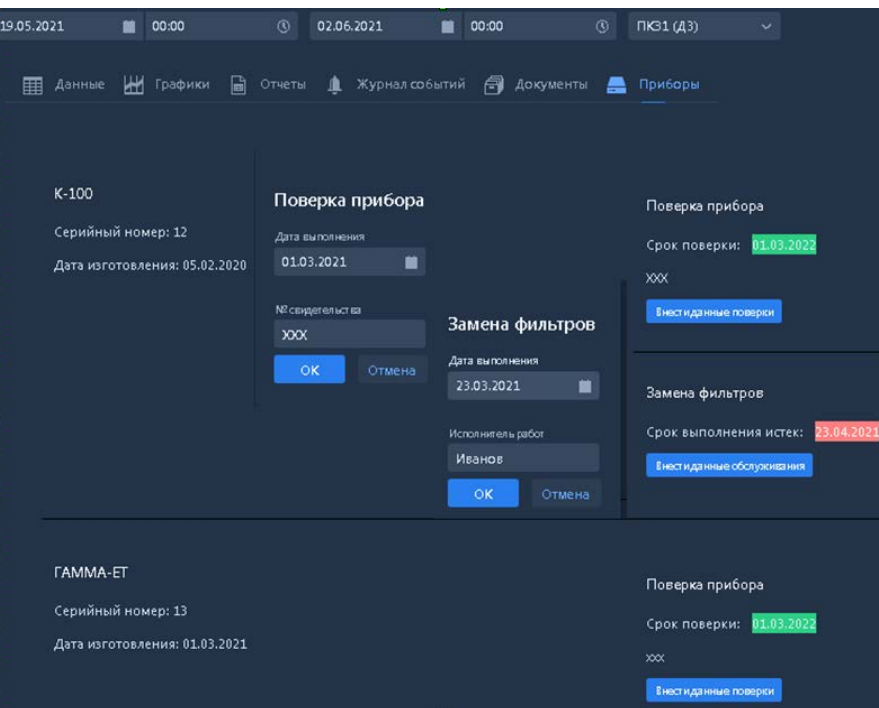

Рисунок 10 - Окно работы с приборами на примере ПКЗ

В каждом приборе выделяются отдельные функциональные экраны, в которые заносятся и редактируются сведения о планируемых и выполненных работах техническому обслуживанию: поверка, замена запасных частей, профилактика и др.

## <span id="page-11-0"></span>**5.4 Режим работы с данными ПЭЛ**

Поступление данных с результатами периодических измерений в маршрутных пунктах контроля атмосферного воздуха, выполненных средствами передвижной экологической лаборатории, может осуществляться по двум альтернативным вариантам:

- передача отчета с данными ПЭЛ в Экоаналитическую лабораторию на обработку и последующую передачу данных измерений в сервер ПЭК(М) средствами ЛИС по согласованному протоколу;
- возможность передачи данных ПЭЛ в сервер ПЭК(М) через Internet по беспроводному каналу сотовой связи .

Последний вариант может быть принят на перспективу с учетом технологии автоматизированного сбора, обработки и передачи данных, которая должна быть описана в Эксплуатационной документации Поставщика ПЭЛ.

Экранные формы для передачи от ПЭЛ в ЭАЛ отчетов с результатами измерений в маршрутных пунктах периодического контроля атмосферного воздуха аналогичны используемым в режиме «Экологический мониторинг», описание которого приведено ниже.

#### <span id="page-11-1"></span>**5.5 Режим работы с данными экологического мониторинга**

По списку Главного экрана (п. 4.1) режим «Экологический мониторинг» должен обеспечивать ввод и обработку данных периодических измерений, выполненных по Программе (регламенту) производственного экологического контроля (мониторинга).

Данные могут поступать на обработку автоматически от лабораторной информационной системы (ЛИС) и/или вводиться вручную на ПК эколога на основе поступающих в установленном порядке отчетных документов с результатами эколого-аналитических измерений (включая данные ПЭЛ).

Работа с данными периодических измерений, реализуется по общей форме (рис. 11).

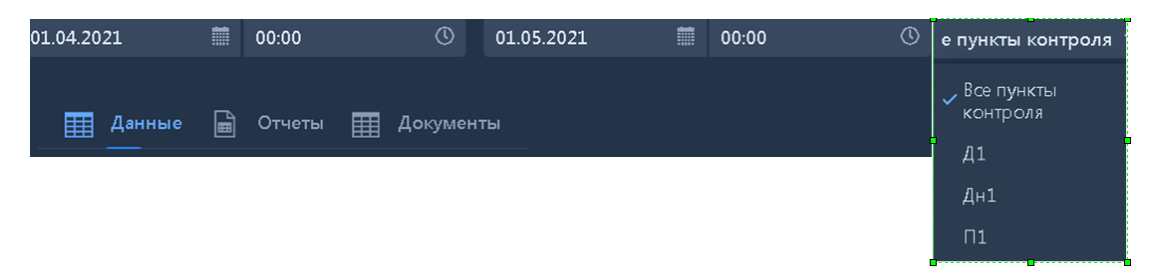

Рисунок 11 - Окно режима работы с данными экологического мониторинга

По аналогии с вышеизложенным сверху экрана расположены вкладки для установки временного периода просмотра данных. По умолчанию задается интервал от текущего значения *Дата* и *Время* и на следующие сутки.

При необходимости можно задать интервал за любой истекший период времени, изменив *Дату* с помощью кнопки **(19) (**календарь) и *Время* с помощью кнопки <sup>(1</sup>) (часы).

В правом верхнем углу установлена вкладка для выбора конкретного пункта периодического контроля из выпадающего списка.

Ниже размещена строка функциональных вкладок (кнопок), в том числе: *Данные, Отчеты, Документы*.

Далее рассматриваются действия по каждой функциональной вкладке.

#### Данные

При обращении к вкладке *Данные* выводятся данные измерений в пункте (точке) периодического контроля.

Данные выводятся в виде таблицы построчно в порядке убывания значений Дата/Время от начала заданного периода. Справа установлен ползунок для просмотра данных за весь период времени.

По колонкам таблицы выводятся наименования и значения контролируемых параметров, нормативы с указанием единицы измерения.

Параметры в пунктах периодического контроля выводятся для просмотра по перечню, указанному в регламенте мониторинга с указанием значений, полученных от Экоаналитической лаборатории через ЛИС, или ранее введенных вручную на ПК эколога.

Для ввода отсутствующих данных используется кнопка *Добавить.*

С помощью кнопки *Добавить* осуществляется выбор пункта контроля из выпадающего списка и ручной ввод новых значений контролируемых параметров, которые закреплены за этим пунктом контроля согласно регламенту монито-ринга.

Для редактирования данных измерений по строкам используются кнопки *Изменить* и *Удалить.*

Справочные данные по видам наблюдений, пунктам контроля, параметрам, единицам измерения и нормативам определяются в режиме *Администрирование.*

#### Отчеты

С помощью кнопки Отчеты открывается экранная форма для вывода отчетов с результатами измерений в пунктах периодического контроля (рис. 12).

Вначале нужно выбрать один из пунктов контроля из выпадающего списка. Вывод отчетов осуществляется для всех видов наблюдений по типовым формам:

- Отчет о результатах последних измерений в пункте контроля;
- Отчет о результатах измерений в пункте контроля за период времени;
- Отчет о сверхнормативных превышениях в пункте контроля за период времени.

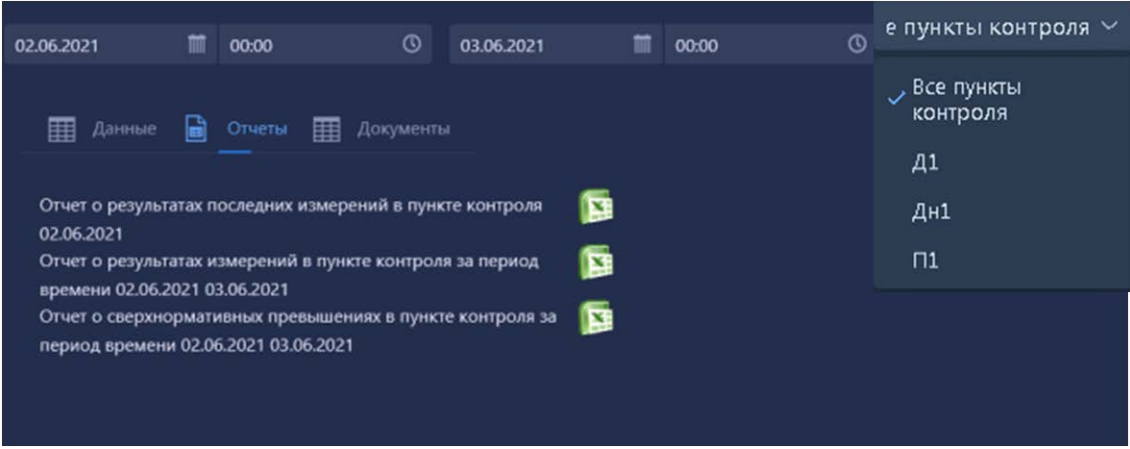

Рисунок 12 Форма вывода отчетов для пункта периодического контроля

В первом отчете указываются в заголовке обозначение и наименование (местоположение) пункта контроля, вид наблюдений и дата/время выполнения измерений.

Ниже выводится таблица с данными измерений построчно по каждому из контролируемых параметров с указанием норматива и единицы измерения.

Во втором отчете указываются в заголовке обозначение и наименование (местоположение) пункта контроля, вид наблюдений и период времени.

Ниже выводится таблица, в колонках которой указаны: дата/время выполнения измерений, наименования параметров, значения, нормативы и единицы измерений. Данные выводятся построчно, начиная от времени проведения последнего измерения и до конца указанного периода времени.

Строки с превышениями нормативов выделяются в таблицах красным цветом.

#### Документы

Сценарий работы с документами составлен одинаково для условий непрерывного и периодического мониторинга и контроля.

### <span id="page-13-0"></span>**5.6 Режим работы по обслуживанию приборов**

С помощью кнопки *Обслуживание приборов* открывается экранная форма (рис. 13) для выполнения следующих действий:

 $(1)$  - просмотр журнала с заданиями на обслуживание приборов в указанном интервале времени с возможностью добавления новой записи;

 $\binom{2}{3}$ - заполнение реквизитов новой записи в журнале с выбором станции и прибора из выпадающих списков;

 $(3)$  - создание заданий на поверку и обслуживание с выбором объекта из списка станций и приборов.

| 自                          | 恺<br>Журнал             | Задания на обслуживание         |                    |              | 2           | Дата выполнения                                |  |
|----------------------------|-------------------------|---------------------------------|--------------------|--------------|-------------|------------------------------------------------|--|
|                            |                         |                                 |                    |              |             | 盖<br>01.06.2021                                |  |
|                            | 01.04.2021              | 盖<br>02.06.2021                 | 盖                  | Новая запись |             | Вид обслуживания<br>Устранение неисправность ∨ |  |
| 恺<br>Журнал<br>⊫           | Задания на обслуживание |                                 |                    |              |             | Описание •                                     |  |
|                            |                         |                                 |                    |              |             |                                                |  |
|                            |                         |                                 |                    |              |             | Станция мониторинга •                          |  |
| Создать задание на поверку |                         | Создать задание на обслуживание |                    |              |             | $\checkmark$                                   |  |
| K-100, TK31                | Задание                 |                                 | Периодичность, мес |              | Дата послед | Прибор                                         |  |
| <b>TAMMA-</b><br>ET, TK31  |                         |                                 |                    |              | исполнения  | $\checkmark$                                   |  |
| Surinus<br>30, TK31        |                         |                                 |                    |              |             | Исполнитель работ •                            |  |
| CMKB1                      | $\left($                |                                 |                    |              |             | OK<br>Отмена                                   |  |

Рисунок 13 - Формы работы с данными обслуживания приборов

## <span id="page-14-0"></span>**5.7 Режим администрирования**

*Администрирование* – это режим работы со справочниками системы, который изначально задается Разработчиком, а затем все справочные таблицы могут редактироваться пользователем с правами Администратора.

При выборе данного режима работы открывается окно, в верхней части которого размещена строка функциональных вкладок (кнопок), в том числе: *Пользователи, Единицы измерения, Параметры, Станции автоматического контроля, Пункты контроля, Приборы, ОРС сервера.*

Ниже рассматриваются действия по каждой функциональной вкладке.

### Пользователи

Справочник *Пользователи* выполнен в виде таблицы (рис. 14), по колонкам которой заданы реквизиты:

- Логин и Пароль для авторизации и идентификации пользователя при входе в программу;
- ФИО и должность пользователя справочно (пример);
- Роли и права доступа пользователей.

Пользователь в роли *Администратор* (admin) имеет права доступа к просмотру и редактированию всех справочных таблиц.

Пользователь в роли Эколог (ecolog) получает от *Администратора* права доступа к просмотру и редактированию оперативной информации (за исключением данных от станций автоматического контроля) и справочной информации (за исключением справочника *Пользователи*).

Пользователь в роли *Оператор* (operator) получает от *Администратора* права доступа к просмотру оперативной информации (без права редактирования) и вывод отчетов.

| Пользователи | XF.                   | Единицы измерния<br>♠ | ⊞<br>Параметры | Станции автоматического конт |
|--------------|-----------------------|-----------------------|----------------|------------------------------|
|              | Добавить пользователя |                       |                |                              |
| Логин        | Пароль                | $\Phi$ . $M$ . $O$ .  | Должность      | Администратор                |
| admin        |                       | ⊚<br>Сидоров С.С.     | Начальник      | <b>Администра</b>            |
| ecolog       |                       | ◈<br>Петров П.П.      | Эколог         | Эколог                       |
| operator     |                       | จ<br>Иванов В.В.      | Химик          | Оператор                     |

Рисунок 14 – Формы работы с данными справочника Пользователи

В ходе эксплуатации системы ПЭМ *Администратор* может добавлять и регистрировать новых пользователей, присваивать им Логин и Пароль, а также назначать роли и права доступа (при необходимости назначать дополнительно роль *Администратора* другому пользователю).

#### Единицы измерения

•

Справочник *Единицы измерения* выполнен в виде таблицы (рис. 15), в которой построчно приведены обозначение и полное наименование используемых в работе единиц измерения.

| Обозначение<br>MT/M3<br>град С | Полное наименование<br>миллиграмм на куб.м |                    |
|--------------------------------|--------------------------------------------|--------------------|
|                                |                                            |                    |
|                                |                                            |                    |
|                                | градус Цельсия                             | ⊟                  |
| 96                             | процент                                    | $\widehat{=}$      |
| M/C                            | метр в секунду                             | ♦                  |
| мм.рт.ст                       | милиметр рутного сто                       | ♦                  |
| <b>MM</b>                      | <u>миллиметр</u>                           | $\in$              |
| гра д                          | гра дус                                    | $\in$              |
| B<br>вольт                     |                                            | $\in$              |
|                                |                                            | $\in$              |
| мг/л                           | миллиграмм на литр                         | $\widehat{\equiv}$ |
| MM                             |                                            | Ξ                  |
| r/c                            | грамм в секунду                            | Ξ                  |
| AБ                             | децибелл                                   | Ξ                  |
| HЕФ                            |                                            | Ξ                  |
| <b>MR</b>                      | <b>МИЛЛИВОЛЬТ</b>                          | Ξ                  |
| CM/M                           |                                            |                    |

Рисунок 15 – Окно работы с данными справочника *Единицы измерения*

В каждой строке можно изменить содержание или удалить строку полностью с помощью

кнопки .

С помощью кнопки *Добавить* можно вставить снизу пустую строку и внести данные о новой единице измерения.

#### Параметры

Форма работы со справочником *Параметры* выполнена в виде таблицы, в которой построчно приведены перечень и характеристики контролируемых параметров в зависимости от вида наблюдений, в том числе:

• Атмосферный воздух;

- Выбросы в атмосферу:
- Поверхностные воды;
- Сточные воды;
- Почва и т.д.

Характеристики параметров размещены по колонкам таблицы (рис. 16), в том числе: Наименование и код (внутренний) параметра, Обозначение (мнемокод) и Краткое имя параметра (для вывода в отчеты), Вид наблюдений (согласно вышеуказанного перечня).

| Добавить параметр |                |                 |                 |                              |                            |                             |      |                |                |     |
|-------------------|----------------|-----------------|-----------------|------------------------------|----------------------------|-----------------------------|------|----------------|----------------|-----|
| Наименование      | Код            | Обозначение     | Краткое имя     | Вид наблюдения               | Группа                     | Ед. изм.                    | Флаг | Точность       | Сортировка     | Мин |
| Азота оксид       | $\mathbf{1}$   | <b>NO</b>       | N <sub>O</sub>  | Атмосферный возд ∨           | Экологический пак $\vee$   | $MF/M \sim$                 |      | $\overline{a}$ | $\overline{1}$ |     |
| Азота диоксид     | $\overline{2}$ | N <sub>02</sub> | NO <sub>2</sub> | Атмосферный воз⊥ ∨           | Экологический пат $\vee$   | $MT/M \sim$                 |      | $\overline{3}$ | $\overline{2}$ |     |
| Серы диоксид      | 3.             | SO <sub>2</sub> | SO <sub>2</sub> | Атмосферный воз $\mu \sim$   | Экологический пат          | $MT/M \simeq$               |      | $\overline{3}$ | 3              |     |
| Сероводород       | $\overline{4}$ | H2S             | H2S             | Атмосферный воз⊥ ∨           | Экологический пат          | $Mr/M \sim$                 |      | $\overline{3}$ | $\overline{4}$ |     |
| Углерода оксид    | 5.             | CO              | co              | Атмосферный возд V           | Экологический пак $\vee$   | $MF/M \sim$                 |      | $\overline{a}$ | 5              |     |
| Скорость ветра    | 101            | WSPEED          | С.ветра         | Атмосферный возд ∨           | Метеорологически V         | M/C<br>$\ddot{\phantom{1}}$ |      | 1              | 6              |     |
| Направление ве    | 102            | <b>WDIR</b>     | Н.ветра         | Атмосферный воз $\iota \vee$ | Метеорологически V         | град $\sim$                 |      | $\Omega$       | $\overline{7}$ |     |
| Температура во:   | 103            | <b>TOUT</b>     | Темп.           | Атмосферный воз⊥ ∨           | Метеорологически ∨         | град $\sim$                 |      |                | 8              |     |
| Влажность возду   | 104            | H               | Влаж.           | Атмосферный воз/ $\vee$      | Метеорологически ~         | $\checkmark$<br>%           |      |                | 9              |     |
| Атмосферное да    | 105            | P               | Атм.д.          | Атмосферный возд ∨           | Метеорологически ∨         | $MM.F \sim$                 |      | $\overline{1}$ | 10             |     |
| Осадки за сутки   | 106            | RAIN            | Осадки          | Атмосферный возд ∨           | Метеорологически ∨         | $\checkmark$<br><b>MM</b>   |      | $\theta$       | 11             |     |
| Входное напряж    | 301            | VIN             | Вхнапр.         | Атмосферный воз $\iota \vee$ | Телеметрия<br>$\checkmark$ | B.<br>$\ddot{\phantom{1}}$  |      | $\Omega$       | 12             |     |
| Внутренния темі   | 302            | <b>TIN</b>      | Вн.темп.        | Атмосферный воз $\mu \sim$   | $\checkmark$<br>Телеметрия | град $\sim$                 |      | $\Omega$       | 13             |     |
| Отказ сети        | 303            | PF              | Отказ.сети      | Атмосферный возд ∨           | $\checkmark$<br>Телеметрия | $\checkmark$                |      | $\theta$       | 14             |     |

Рисунок 16 – Окно работы с данными справочника *Параметры*

Далее указываются:

- Группа (тип параметра) по списку: экологический параметр, метеорологический параметр, телеметрия, физические условия;
- Единица измерения выбирается из списка, согласно данным справочника Единицы измерения;
- Точность выведенного цифрового значения (количество знаков после запятой);
- Флаг, с помощью которого параметр помечается (V), как аварийный сигнал;
- Сортировка с помощью номера позиции параметра при выводе в экранной форме или в отчете;
- Минимальное и максимальное значение.

В каждой строке можно изменить содержание или удалить строку полностью с помощью

кнопки

С помощью кнопки *Добавить* можно вставить снизу пустую строку и внести данные о новом параметре.

#### Станции автоматического контроля

Форма работы со справочником *Станции автоматического контроля* выполнена в виде таблицы, в которой построчно выведены перечень и характеристики оборудования (например - ПКЗ, СМКВ, АСКПВ).

В каждой строке формы можно изменить содержание или удалить строку полностью с

помощью кнопки .

С помощью кнопки *Добавить* можно вставить снизу пустую строку и внести данные о новой станции автоматического контроля.

Характеристики станций размещены по колонкам таблицы (рис. 17), в том числе:

- Наименование и обозначение (пункт контроля согласно регламенту мониторинга),
- Код станции (внутренний),
- Вид наблюдений, которые выполняет станция,
- Координаты расположения станции на карте по долготе и широте,
- Наличие ОРС сервера
- Период опроса данных,

| Добавить станцию |                       |     |                              |            |           |      |                |               |  |           |
|------------------|-----------------------|-----|------------------------------|------------|-----------|------|----------------|---------------|--|-----------|
| Обозначение      | <b>Наименование</b>   | Код | Вид наблюдения               | Долгота    | Широта    | OPC. | (час, мин)     | Период опроса |  |           |
| ДЗ               | $\Box$ K31            |     | Атмосферный возду $\vee$     | 128,142684 | 51,533224 | M    |                | 20            |  | ⊖         |
| $\Pi$ 1          | CMKB1                 | 201 | Сточные воды<br>$\checkmark$ | 128,194005 | 51,536674 | M    |                | 20            |  | ⊖         |
| $\Pi$            | CMKB <sub>2</sub>     | 202 | Сточные воды<br>$\checkmark$ | 128,195027 | 51,53371  |      | $\overline{1}$ | 20            |  | $\ominus$ |
| <b>60001</b>     | <b>АСКПВ Котельна</b> | 301 | Выбросы в атмосфе $\vee$     | 128,201744 | 51,53388  | V    |                | 20            |  | ⊖         |

Рисунок 17 – Окно редактирования справочника *Станции автоматического контроля*

А также кнопки для вывода экранной формы (рис. 18) с помощью которой осуществляется редактирование параметров ОРС по каналам измерения станции на примере ПКЗ.

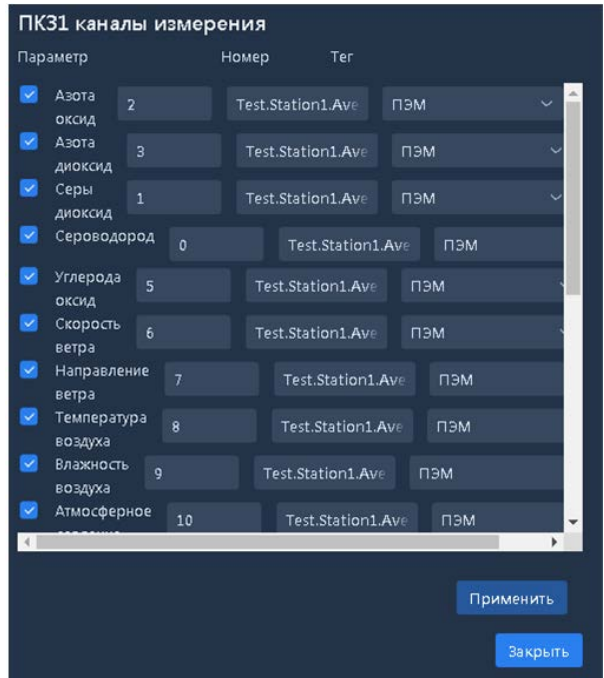

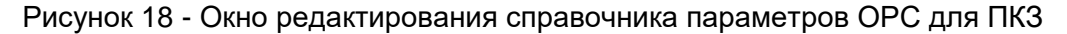

#### Пункты периодического контроля

Форма работы со справочником Пункты периодического контроля выполнена в виде таблицы (рис. 19), в которой построчно выводятся обозначения и характеристики пунктов (точек) периоди-ческого контроля согласно регламенту мониторинга.

В каждой строке формы можно изменить содержание или удалить строку полностью с

помощью кнопки .

| Добавить пункт |                             |     |                              |         |        |  |                          |  |  |
|----------------|-----------------------------|-----|------------------------------|---------|--------|--|--------------------------|--|--|
| Обозначение    | Наименование/местоположение | Код | Вид наблюдения               | Долгота | Широта |  |                          |  |  |
| Д1             | На границе СЗЗ ГПЗ          | 555 | Атмосферный возду $\vee$     |         |        |  | $\left( -\right)$        |  |  |
| Дн1            | д. Черниговка               | 556 | Атмосферный возду $\vee$     |         |        |  | $\ominus$                |  |  |
| $\Pi$          | Площадка КОС после устанон  | 666 | $\checkmark$<br>Сточные воды |         |        |  | $\overline{\phantom{a}}$ |  |  |

Рисунок 19 - Окно редактирования справочника *Пункты периодического контроля*

С помощью кнопки *Добавить* можно вставить снизу пустую строку и внести данные о новом пункте контроля, включая маршрутные пункты и точки контроля атмосферного воздуха, обслуживаемые средствами ПЭЛ.

Характеристики пунктов контроля размещены по колонкам таблицы, в том числе:

- обозначение и наименование/ местоположение пункта контроля,
- Код пункта контроля (внутренний),
- Вид наблюдений, которые выполняются в пункте контроля,
- Координаты расположения пункта контроля на карте по долготе и широте,

А также кнопки **для вывода экранной формы (рис. 20) с помощью которой** осуществляется выбор контролируемых параметров из списка, заданного по виду наблюдений.

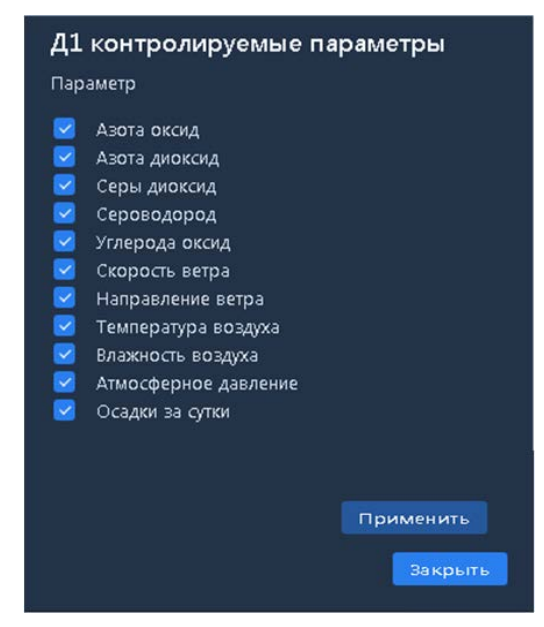

Рисунок 20 - Окно редактирования списка параметров в пункте периодического контроля

#### Приборы

В окне с экранной формой работы со справочником *Приборы* (рис. 21) справа расположен выпадающий список станций автоматического контроля.

Для выбранной станции выводится таблица, в которой построчно дан перечень и характеристики приборов, в том числе: марка прибора, серийный номер и дата изготовления прибора.

В каждой строке таблицы можно изменить содержание или удалить строку полностью с

помощью кнопки .

| Добавить прибор        | ПК31 (ДЗ)<br>$\checkmark$ |                   |                                                                                                    |
|------------------------|---------------------------|-------------------|----------------------------------------------------------------------------------------------------|
| Марка                  | Серийный номер            | Дата изготовления |                                                                                                    |
| $K-100$                | 12                        | 05.02.2020        | 囍<br>$\left( \begin{array}{c} \rule{0.2cm}{0.15mm} \rule{0.2cm}{0.15mm}$ |
| <b><i>FAMMA-ET</i></b> | 13                        | 01.03.2021        | 囍<br>$\bullet$                                                                                                    |
| Surinus 30             | 14                        | 03.03.2021        | 囍<br>$\overline{\phantom{a}}$                                                                                                    |

Рисунок 21 - Окно редактирования справочника *Приборы* на примере ПКЗ

Дата изготовления прибора устанавливается с помощью кнопки  $\blacksquare$  (календарь).

С помощью кнопки *Добавить* можно вставить снизу пустую строку и внести данные о новом приборе.

### ОРС сервера

В окне с экранной формой работы со справочником *ОРС сервера* выводится таблица (рис. 22), в которой построчно дан перечень и характеристики ОРС серверов для станций автоматического контроля, от которых передается информация.

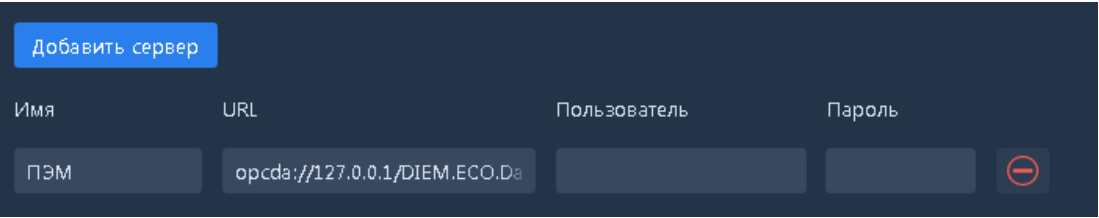

Рисунок 22 - Окно редактирования справочника *ОРС сервера*

В таблице построчно дан перечень и характеристики ОРС серверов, в том числе: Имя, URL с указанием пути доступа, а также логин и пароль пользователя для обращения из внешней программы.

В каждой строке таблицы можно изменить содержание или удалить строку полностью с

помощью кнопки .

С помощью кнопки *Добавить сервер* можно вставить внизу таблицы пустую строку и внести новые данные.

#### **5.8 Заключительная информация**

<span id="page-19-0"></span>В окне Главного экрана по ссылке «О приложении» выводятся справочные сведения о программе ИАС ПЭМиК.

Завершение работы с программой выполняется по ссылке «Выход».

## <span id="page-20-0"></span>**ПРИЛОЖЕНИЕ А.**

ПЕРЕЧЕНЬ СОКРАЩЕНИЙ

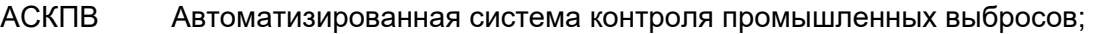

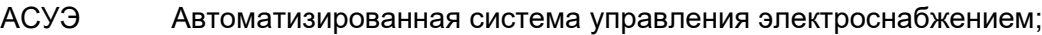

- ГПА Газоперекачивающий агрегат
- ГПЗ Газоперерабатывающий завод
- ЗВ Загрязняющие вещества;
- ИАС ПЭМиК Информационно-аналитическая система производственного экологического мониторинга;
- ЛИС Лабораторная информационная система;
- ЛИМС Лабораторная информационная менеджмент-система;
- ПК Персональный компьютер;
- ПКЗ Комплекс измерительный газоаналитический контроля загазованности атмосферного воздуха;
- ООО Общество с ограниченной ответственностью;
- ПО Программное обеспечение;
- ПЭК(М) Производственный экологический контроль (мониторинг);
- ПЭЛ Передвижная экологическая лаборатория;
- ПЭМ Производственный экологический мониторинг;
- СМКВ Система мониторинга качества воды;
- ЭАЛ Экоаналитическая лаборатория;
- ОРС Open Platform Communications (интерфейс для управления объектами автоматизации);